**T I C**

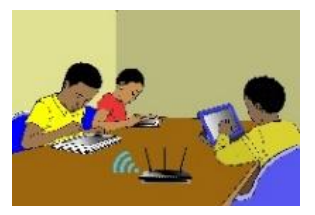

### **LECON 6 : UTILISATION D'UN LOGICIEL DE TRAITEMENT DE TEXTES**

### **SITUATION D'APPRENTISSAGE :**

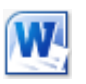

*Au cours d'une séance de travaux dirigés de TICE, un élève clique sur l'icône ci-contre, alors la fenêtre ci-dessous s'affiche :*

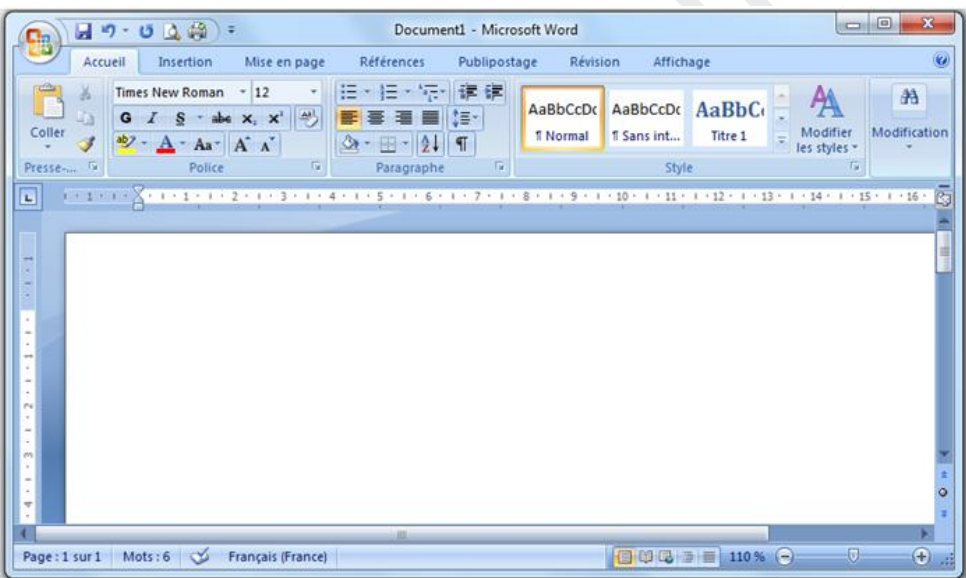

Curieux, tu décides de connaître le rôle de ce logiciel

# **RESUME DE LA LEÇON :**

Cette vidéo est un tutoriel complet sur le logiciel de traitement de textes **Open Office**. Elle couvre entièrement les habiletés à installer :<https://youtu.be/EOYnJFeI1cg>

### **SITUATION D'EVALUATION :**

Monsieur le Directeur, Messieurs les censeurs, Mesdames et messieurs les Educateurs, Chors camarades élèves, Notre joie est grande en ce jour, ce jour<br>de la cérémonie d'installation de notre club TICE. Grâce à ce club, nous nous instéctions aux technologies de l'avenir afin<br>d'être des cadres dynamiques sur qui note pays pourra compter pour Sen de ve le prement. Merci Monsieur le Directeur de présider et d'honorer de votre présence Cles camarades et moi vous disons morci pour l'attention que vous nous accordez Clerci a tour!

A l'occasion du 20ème anniversaire du Collège, le président du Club TICE doit prononcer un discours dont une copie sera remise après au Directeur du Collège. Afin de bien présenter ledit discours dont voici ci-contre le manuscrit, tu es sollicité, en tant que secrétaire du club, de le saisir avec le logiciel MS Word. Pour cela,

- 1) Cree, dans le dossier « *TP\_UtilisationMsWord* », un nouveau document Microsoft Word nommé « Discours du Président ».
- 2) Saisis le texte manuscrit ci-dessus en prenant soin de respecter les paragraphes.

### **EXERCICES /DOCUMENTATION :**

### **Exercice 1**

Cree sur le Bureau de l'ordinateur un dossier nommé « *TP\_UtilisationMsWord* ».

### **Exercice 2**

- 1) Dis ce que la touche « Entrée » permet de faire dans un logiciel de traitement de texte.
- 2) Cree, dans le dossier « *TP\_UtilisationMsWord* », un nouveau document Microsoft Word nommé « Exercice 2 ».
- 3) Ouvre le document « Exercice 2 ».puis saisis le texte suivant :

**Recette** Prenez un toit de vieilles tuiles un peu avant midi. Placez tout à côté un tilleul déjà grand remué par le vent. Mettez au-dessus d'eux un ciel de bleu, lavé par des nuages blancs. Laissez-les faire. Regardez-les.

4) Utilise la touche entrée pour corriger la présentation de ce poème :

### **Recette**

Prenez un toit de vieilles tuiles un peu avant midi. Placez tout à côté un tilleul déjà grand remué par le vent. Mettez au-dessus d'eux un ciel de bleu, lavé par des nuages blancs. Laissez-les faire.

Regardez-les.

#### ecole-ci.online Page **2** sur **4**

5) Enregistre le document « Exercice 4 ».

## **Exercice 3**

- 1) Dis ce que la touche « Espace » permet de faire dans un logiciel de traitement de texte.
- 2) Cree, dans le dossier « *TP\_UtilisationMsWord* », un nouveau document Microsoft Word nommé « Exercice 5 ».
- 3) Ouvre le document « Exercice 3 ».puis saisis le texte suivant tel que tu le vois :

Lavacheestunmammifèreherbivoredelafamilledesruminants.Elle

estélevéepoursaviandeetpoursonlait,parfoispours'enservircomme animaldetrait. (Vikidia) 4) Utilise la touche « Espace » pour corriger la présentation de ce poème :

La vache est un mammifère herbivore de la famille des ruminants. Elle est élevée pour sa viande et pour son lait, parfois pour s'en servir comme animal de trait.

5) Enregistre le document « Exercice 5 ».

## **Exercice 4**

- 1) Cite deux touches qui permettent d'effacer du texte.
- 2) Cree, dans le dossier « *TP\_UtilisationMsWord* », un nouveau document Microsoft Word nommé « Exercice 4 ».
- 3) Ouvre le document « Exercice 4 ».puis saisis le texte suivant tel que tu le vois :

Certaines planètes font trouvé la solutions pour survivre dans des solitaires très pauvres, où voleurs racines ne retrouvent pastel les éléments nécessaires pour se rigoler nourrir : elles sont bien devenues incapables d'attraper et deux démanger des insectes furet d'autres petites animaux, pour fois subvenir à voleurs besoins.

- 4) Supprime tout ce qui est en rouge dans le texte ci-dessus.
- 5) Enregistre le document « Exercice 6 ».

## **Exercice 5**

- 1) Cree, dans le dossier « *TP\_UtilisationMsWord* », un nouveau document Microsoft Word nommé « Exercice 5».
- 2) Ouvre le document « Exercice 5 ».puis saisis le texte suivant :
- Le Piton de La Fournaise est le volcan actif de La REUNION. Il est, avec le KILAUEA,
- l'ETNA ou le STROMBOLI, parmi les volcans les plus actifs de la Terre.
- 3) Enregistre le document « Exercice 5 ».

# **Exercice 6**

- 1) Cree, dans le dossier « *TP\_UtilisationMsWord* », un nouveau document Microsoft Word nommé « Exercice 6 ».
- 2) Ouvre le document « Exercice 9 ».puis saisis le texte suivant Un élève appliqué

Une dictée déjà faite

Là où il était

Un éléphant en colère

- Un été à la plage
- Une mère élégante

Une poésie compliquée

Un poème étonnant

Un père attentionné

3) Enregistre le document « Exercice 6 ».

## **Exercice 7**

- 1) Cree, dans le dossier « *TP\_UtilisationMsWord* », un nouveau document Microsoft Word nommé « Exercice 7 ».
- 2) Ouvre le document « Exercice 10 ».puis saisis le texte suivant :

Le maïs

La pêche

Un château

C'est déjà Noël !

La fenêtre de l'hôpital est fermée.

Il met un bonnet sur sa tête et prend des vêtements pour aller en forêt.

3) Enregistre le document « Exercice 7 ».

## **Exercice 8**

- 1) Cree, dans le dossier « *TP\_UtilisationMsWord* », un nouveau document Microsoft Word nommé « Exercice 8 ».
- 2) Ouvre le document « Exercice 11 ».puis saisis le texte suivant :

 $6 + 4 = 10$ adresse@keithsoft.fr  $45 < 98$  et  $98 > 45$ « Des guillemets » Comment ?  $12 \notin ?$  $(2 \times 3) + (2 \times 5) = 16$ {une accolade}

3) Enregistre le document « Exercice 8 ».